# $G$ -Shot  $A435$

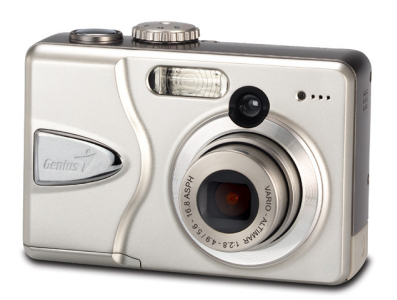

# **Manuel Utilisateur**

Ce manuel est créé pour vous aider à utiliser cet Appareil Photo Numérique 4 Méga Pixels. Les informations contenues dans ce document ont été vérifiées avec attention pour leur exactitude; cependant, aucune garantie n'est donnée pour l'exactitude du contenu. Les informations présentes dans ce document sont sujettes à modifications sans avis préalable.

#### **Edition**

Première Edition, avril 2004

#### **Droits d'Auteur**

© Copyright 2004

Ce document contient des informations propriétaires protégées par les droits d'auteur. Tous droits réservés. Aucune partie de ce manuel ne peut être reproduite par aucun moyen mécanique, électronique ou autres, sous aucune forme, sans la permission écrite préalable du constructeur.

#### **Conformité FCC (Federal Communications Commission)**

Cet équipement a été testé et reconnu conforme aux limites des appareils numériques de Classe B, conformément à l'article 15 du règlement FCC. Ces limites sont conçues pour fournir une protection raisonnable contre les interférences néfastes en installation résidentielle. Cet équipement génère, utilise et peut émettre de l'énergie fréquence radio et, s'il n'est pas installé et utilisé en accord avec les instructions, peut provoquer des interférences dans les communications radio. Cependant, il n'y a aucune garantie que des interférences ne se produiront pas dans une installation particulière. Si cet équipement provoque des interférences néfastes pour la réception de la radio ou de la télévision, ce qui peut être déterminé en éteignant puis en rallumant l'appareil, l'utilisateur est encouragé à tenter de corriger les interférences par l'une ou plusieurs des mesures suivantes :

- Réorienter ou déplacer l'antenne de réception.
- Augmenter la séparation entre l'équipement et le récepteur.
- Connecter l'équipement sur un circuit différent de celui sur lequel le récepteur est branché.
- Consulter le revendeur ou un technicien radio/TV expérimenté pour l'aide.

*Avertissement : Un cordon d'alimentation blindé est requis pour rester en conformité avec les limites d'émission FCC et prévenir des interférences provoquées sur la réception télévision/radio à proximité. Utilisez uniquement les câbles blindés pour connecter les périphériques E/S à cet équipement. Vous êtes averti que tous les changements ou modifications effectués sur cet appareil non expressément autorisés par la partie responsable de la conformité peuvent supprimer votre droit de faire fonctionner cet équipement.*

#### **Déclaration de Conformité**

Cet équipement est conforme à l'article 15 des règlements FCC. Son fonctionnement est sujet aux deux conditions suivantes:

- Cet appareil ne doit pas provoquer d'interférences néfastes.
- Cet équipement doit accepter toutes les interférences reçues, y compris celles pouvant provoquer un fonctionnement indésirable.

#### **Reconnaissance des Marques Déposées**

Windows 98SE, Windows 2000, Windows ME, Windows XP sont des marques commerciales déposées par Microsoft Corporation USA enregistrées aux Etats-Unis et dans les autres pays. Windows est un terme abrégé faisant référence au système d'exploitation Microsoft Windows. Adobe est une marque déposée par Adobe Corporation. Ulead est une marque commerciale déposée par Ulead Systems, Inc.,.

Les autres noms de société ou noms de produit sont des marques déposées ou des marques déposées enregistrées par leurs détenteurs respectifs.

#### **Consignes de Sécurité et Manipulation**

*Consignes relatives à l'utilisation de l'appareil photo numérique* 

- Ne pas démonter et ne pas tenter de dépanner l'appareil par vous-même.
- Ne pas exposer l'appareil à l'humidité ou aux températures extrêmes.
- Laissez l'appareil se réchauffer lorsque vous le déplacez d'une pièce froide vers une pièce chaude.
- Ne pas toucher l'objectif de l'appareil photo numérique.
- Ne pas exposer l'objectif à la lumière directe du soleil pendant des périodes prolongées.

*Consignes relatives à l'utilisation des piles* 

- Eteignez l'appareil photo numérique avant d'installer ou de retirer les piles.
- Utilisez uniquement des piles NiMH de taille AA ou des piles Lithium CRV3.
- Remplacez toujours les piles usées avec quatre piles neuves ou nouvellement chargées.
- Ne pas utiliser de piles avec des fuites, de la corrosion ou abîmées.
- Ne pas tenter de recharger des piles non-rechargeables.
- Lorsque vous voulez charger des piles rechargeables, utilisez un chargeur de piles conçu spécialement pour votre type de pile. Si le chargeur est conçu pour s'adapter à différents types de piles, assurez-vous de régler les paramètres pour qu'ils correspondent au type de pile que vous voulez recharger.
- Téléchargez toutes les photos et retirez les piles de l'appareil photo numérique si vous devez stocker l'appareil pendant de longues périodes.

# Table des Matières

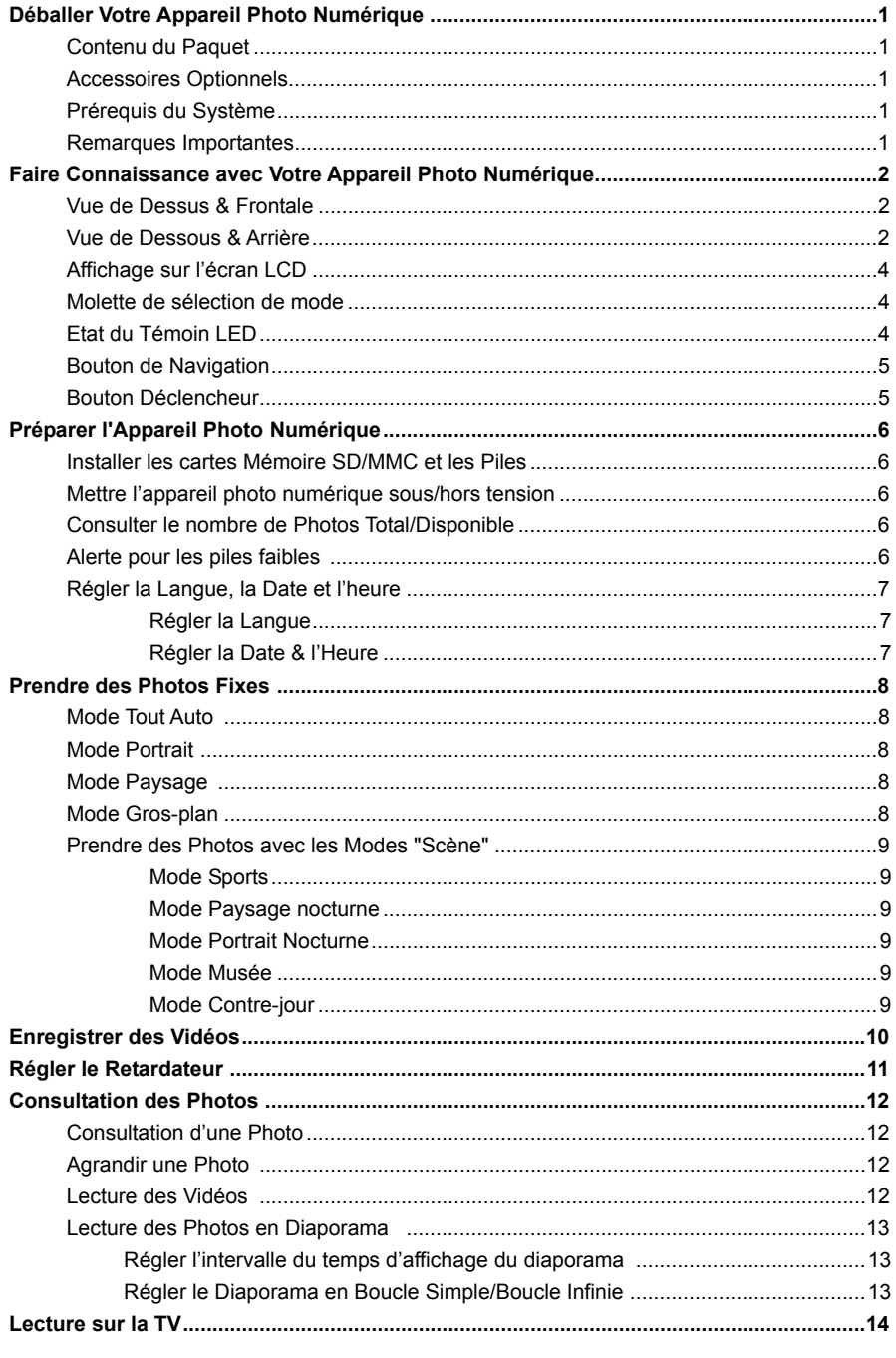

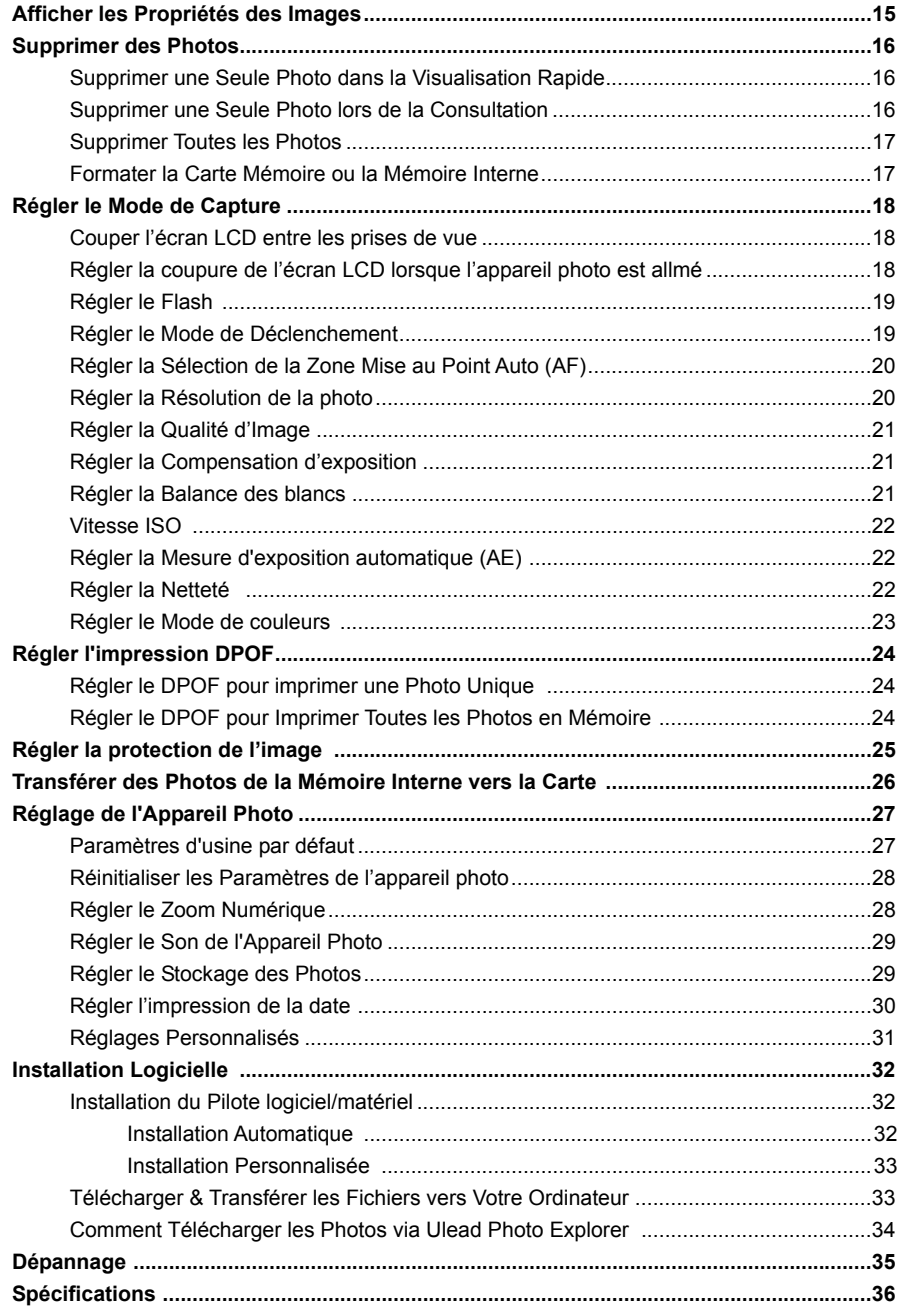

## **Déballer Votre Appareil Photo Numérique**

## **Contenu du Paquet**

- 1. Appareil Photo Numérique
- 2. Dragonne
- 3. Câble USB
- 4. Câble AV
- 5. 2 Piles AA
- 6. CD de logiciels contenant
	- -Pilote de l'appareil photo numérique pour Windows 98SE
	- -Ulead Photo Explorer
	- -Ulead Video Studio
	- -Adobe Acrobat Reader
	- -Manuel Utilisateur (PDF)
- 7. Guide de Démarrage Rapide

#### **Accessoires Optionnels**

- Trépied
- Adaptateur CA (3V, 2.5 A, centre positif)
- Carte SD/MMC

## **Prérequis du Système**

Pour obtenir une utilisation optimale de cet appareil photo numérique, votre ordinateur doit être conforme aux prérequis minimums du système suivants :

- PC équipé d'un processeur Pentium
- Microsoft Windows XP/2000/ME/98SE
- 128 MB de RAM
- 90 MB d'espace disque dur libre
- Interface USB
- Lecteur CD-ROM
- **Moniteur VGA**

#### **Remarques Importantes:**

- En raison de la compatibilité variable pour les HUB USB, la compatibilité n'est pas garantie.
- En raison de la compatibilité variable pour les cartes d'interface USB, la compatibilité n'est pas garantie..

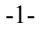

## **Faire Connaissance avec Votre Appareil Photo Numérique**

Merci d'avoir acheté cet appareil photo numérique. Votre appareil photo numérique a été conçu avec un capteur d'images CCD 4 Méga Pixels et un objectif de zoom optique 3X vous permettant de prendre rapidement et facilement des photos numériques de haute qualité.

## **Vue de Dessus & Frontale**

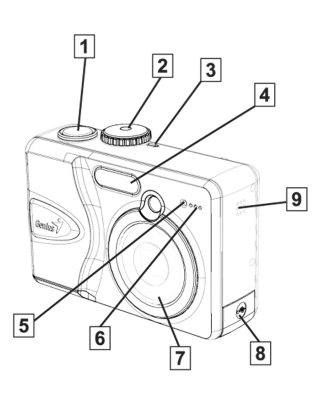

**Vue de Dessous & Arrière** 

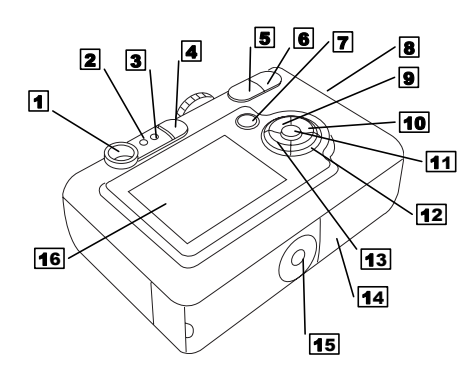

- 1. Bouton Déclencheur
- 2. Molette de sélection de mode<br>3. Témoin LED d'alimentation
- 3. Témoin LED d'alimentation
- 4. Flash
- 5. Témoin LED du retardateur
- 6. Microphone<br>7. Objectif ave
- 7. Objectif avec Zoom Optique 3X
- 8. Compartiment pour Prise d'entrée DC, Connecteur USB/AV
- 9. Haut-parleur
- 1. Viseur
- 2. Témoin LED AF(vert)
- 3. Témoin LED du Flash(rouge)
- 4. Bouton Flash/Suppression (1746)
- 5. Bouton Zoom Arrière  $(\mathbf{m}, \mathbf{Q})$
- 6. Bouton Zoom Avant  $(\mathbb{Q}) \mathfrak{B}$
- 7. Bouton Lecture  $(\blacksquare)$
- 8. Œillet pour la dragonne
- 9. Bouton Flèche Haut/Retardateur  $(4/5)$
- 10. Bouton Flèche Droite (▶)
- 11. Bouton <Menu/OK> (OK)
- 12. Bouton Flèche Bas/Rafale  $(\nabla/\Box)$
- 13. Bouton Flèche Gauche/Marche-Arrêt de l'écran LCD (◀/□)
- 14. Compartiment pour Piles/Carte mémoire
- 15. Support pour trépied
- 16. Affichage sur l'écran LCD

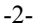

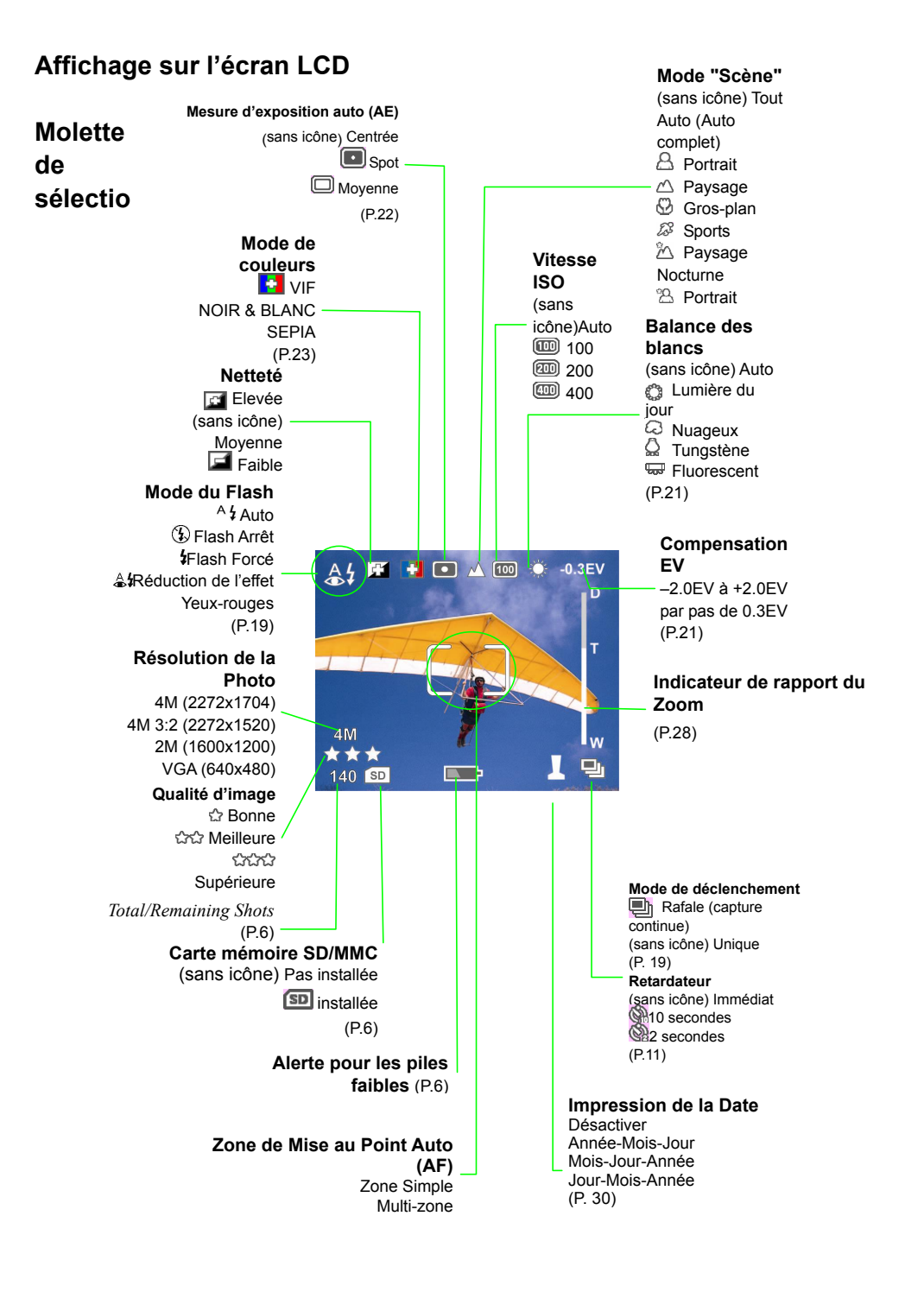

#### -3-

## **n de mode**

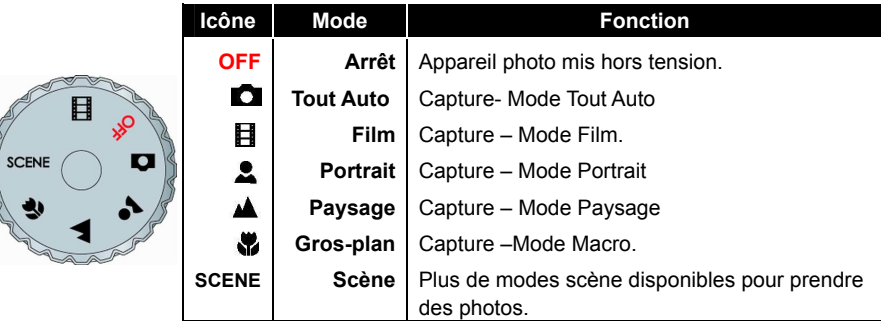

(Référez-vous aux Pages 8 et 9 pour les détails.)

## **Etat du Témoin LED**

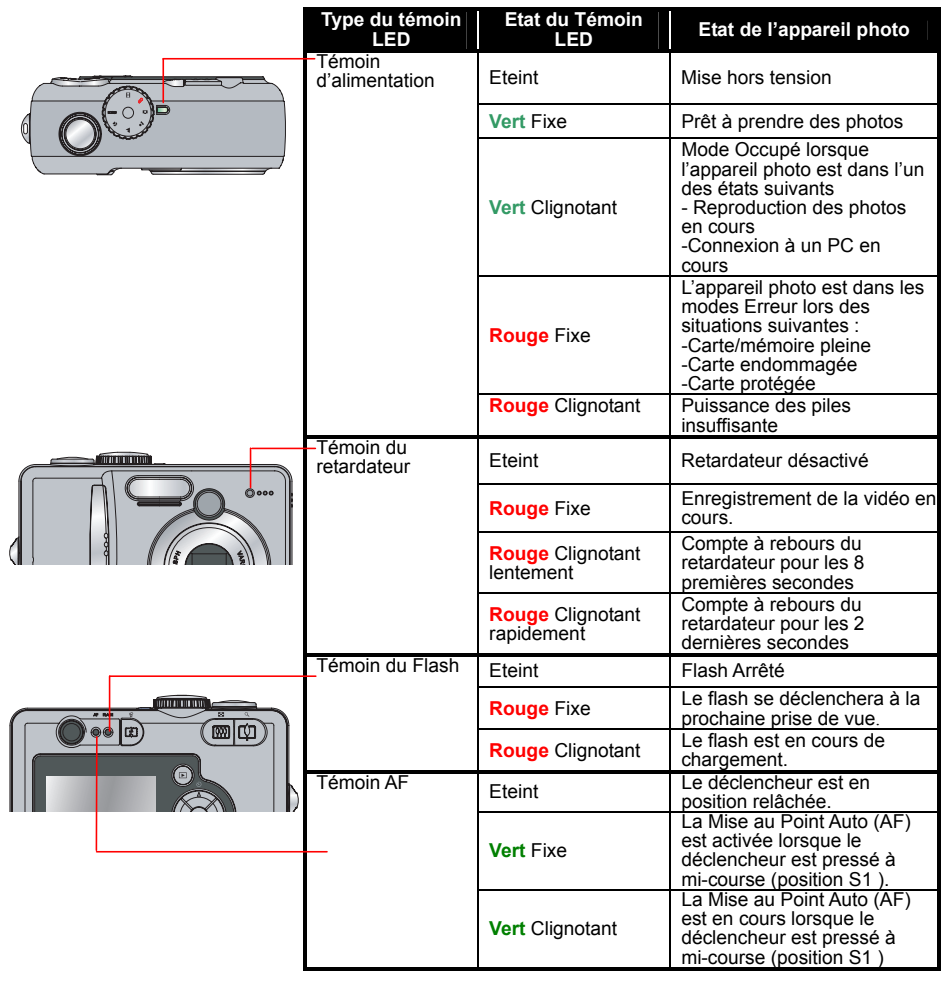

-4-

## **Bouton de Navigation**

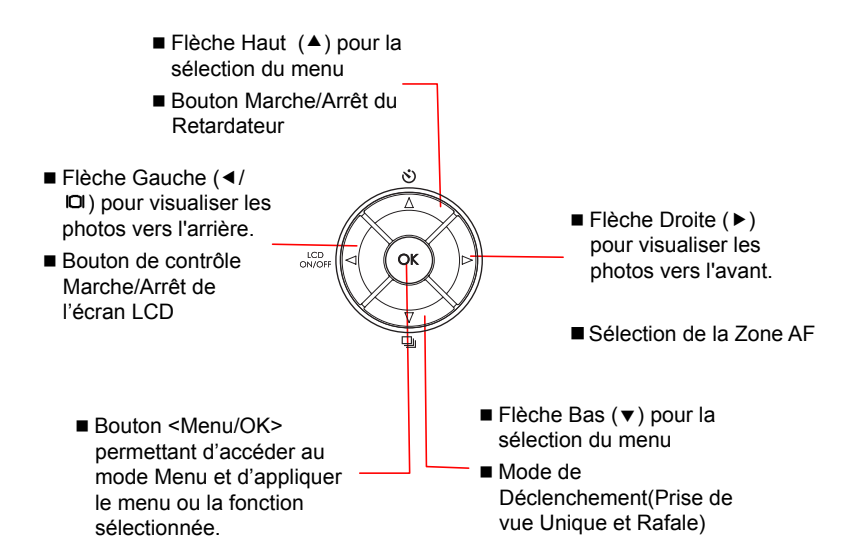

## **Bouton Déclencheur**

- S0 Position relâchée. Le Déclencheur est arrêté.
- S1 Position Mise au Point. Le déclencheur est pressé à mi-course et la LED AF Verte clignotera pendant que l'appareil effectue la Mise au Point Auto (AF), l'exposition automatique (AE) et la balance des blancs automatique (AWB).
- S<sup>2</sup> Position Photo. Lorsque la LED AF verte cesse de clignoter, le déclencheur est pressé complètement pour prendre la photo.

S0 Position relâchée S1 Pressé à mi-course **S2** Pressé complètement AF FLASH G LED de Mise au Point Auto (AF) verte

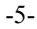

## **Préparer l'Appareil Photo Numérique**

#### **Installer les cartes Mémoire SD/MMC et les Piles**

- Ouvrez le couvercle du compartiment des piles et de la carte mémoire et faites glisser la carte mémoire SD/MMC (optionnelle) ainsi que deux piles AA Ni-MH ou une pile lithium CRV3 dans les compartiments.
- 2 Fermez le couvercle fermement jusqu'à entendre le clic de fermeture.
- Le niveau de charge des piles est affiché en trois niveaux, Piles Pleines, Piles Faibles et Piles Insuffisantes. Seules les piles faibles et insuffisantes sont indiquées sur l'écran LCD.

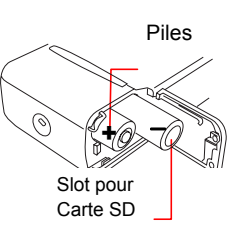

- **REMARQUE**  ■ Assurez-vous de la bonne orientation des Piles et de la carte SD/MMC.
- *Retirez les piles si vous n'utilisez pas l'appareil photo.*
- *Risque d'explosion si les piles sont remplacées de manière incorrecte. Remplacez uniquement avec le même type ou un type équivalent, recommandé par le constructeur. Débarrassez-vous des piles usées de manière appropriée.*

## **Mettre l'appareil photo numérique sous/hors tension**

Pour mettre en marche, faites tourner la molette depuis la position Arrêt vers le mode photo souhaité ( ). Utilisez le mode "Tout AUTO" ( ) s'il s'agit de la première utilisation de l'appareil photo. La LED d'alimentation Verte s'allume lorsque l'appareil est

en marche.

2 Pour arrêter, replacez simplement la molette sur la position "Arrêt" et la LED d'alimentation verte s'éteindra.

**Remarque:** L'appareil photo s'éteindra automatiquement s'il est resté inactif pendant 8 minutes à partir de l'expiration du délai de l'écran LCD.

## **Consulter le nombre de Photos Total/Disponible**

- Allumez l'appareil photo.
- 2 Le nombre de photos total/disponible de la mémoire interne est affiché. Si une carte mémoire SD/MMC est installée, l'écran LCD affichera le nombre de photos total/disponible de la carte SD/MMC.

**Remarque**: Le nombre de prises de vue disponibles affiché variera en fonction de l'ensemble des résolutions et des qualités réglées pour les images.

#### **Alerte pour les piles faibles**

Lorsque la puissance des piles devient faible, une icône de pile faible apparaîtra et la LED d'alimentation rouge clignotera. Changez des piles lorsque leur puissance est faible.

Qualité et Résolution de la Photo

Témoin d'alimentation

E NE CS

OFF

Positionner la Molette de Sélection de Mode sur le mode "Tout Auto"

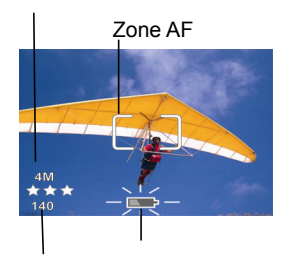

Pile faible Nb de Photos Total/Restant

-6-

### **Régler la Langue, la Date et l'heure**

La sélection de la langue apparaîtra à la première mise sous tension de l'appareil photo numérique. Après avoir sélectionné la langue, le Menu Date & Heure s'affichera automatiquement.

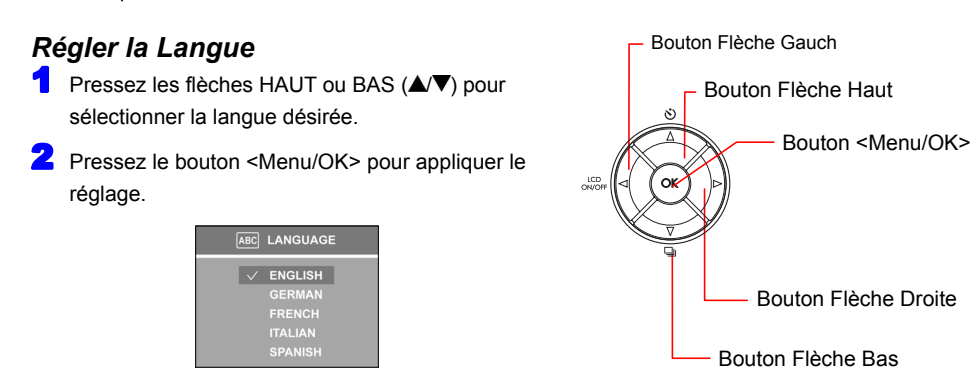

### *Régler la Date & l'Heure*

<sup>1</sup> Pressez les boutons Flèche Gauche (<) ou Flèche Droite (▶) pour sélectionner «Année», «Mois», «Jour», «Heure» et «Min.».

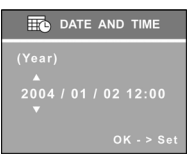

- 2 Utilisez les boutons Flèche Haut  $($ ) et Flèche Bas  $($ <sup>\*</sup>) pour modifier les valeurs.
- 3 Pressez le bouton <Menu/OK> pour appliquer le réglage.

-7-

## **Prendre des Photos Fixes Mode Tout Auto <** $\bullet$

Il est recommandé aux débutants d'utiliser le Mode Tout Auto. Lorsque vous êtes en mode Tout Auto, vous n'avez qu'à effectuer la prise de vue sur votre sujet. Ce mode est également appelé parfois "Auto Complet". Mode Tout Auto

## **Mode Portrait <<a>**

Use this mode to take a distinctive portrait with a blurred background.

## Mode Paysage < $\blacktriangle$ >

Use this mode to take a scenic photograph.

## **Mode Gros-Plan** *< >*

Utilisez ce mode pour prendre une photo en gros plan de petits sujets. Les limites de la mise au point vont de 15 cm à 50 cm.

<sup>1</sup> Faites tourner la Molette de Sélection de Mode sur le Mode Tout Auto, Portrait, Paysage ou Gros-Plan ( $\Box \Box \Delta \mathbf{A} \mathbf{B}$ ).

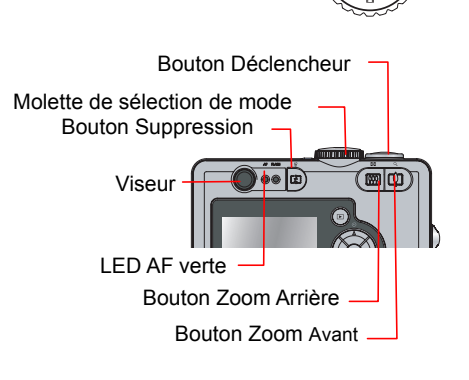

OFF

- 2 Cadrez le sujet sur l'écran LCD ou à travers le viseur. Pressez les boutons Zoom-avant  $(\Box)$  ou Zoom-arrière  $(\Box)$  pour régler la mise au point.
- 3 Pressez le bouton Déclencheur à mi-course pour obtenir la meilleure mise au point.
- **4** Lorsque la LED AF verte cesse de clignoter, pressez complètement le bouton Déclencheur pour prendre la photo.
- D L'écran LCD affichera une visualisation rapide de la photo nouvellement prise pendant environ 3 secondes.

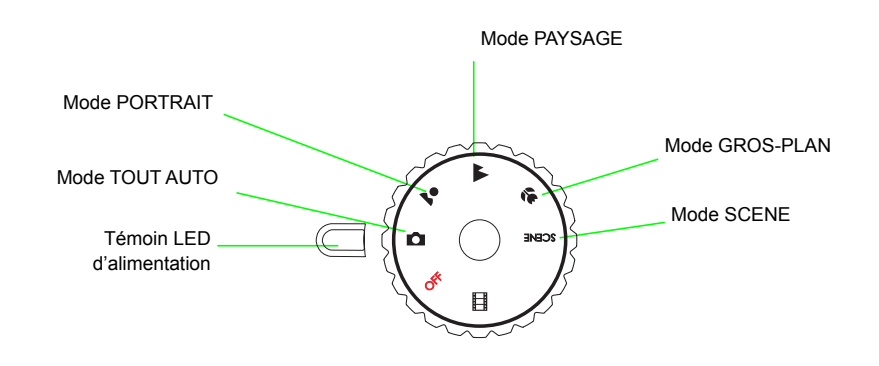

-8-

# **Prendre des Photos avec les Modes "Scène" (ou Modes**

## **"Prises de Vue")**

En plus des Modes Tout Auto, Portrait, Paysage, Film, Gros-plan accessibles par la Molette de<br>Sélection de Mode, cet appareil propose d'autres modes de prises de vue préprogrammés (les<br>modes "Scène") : Sports, Paysage Noct

## *Mode Sports< >*

Utilisez ce mode pour prendre des photos fixes d'objets bougeant rapidement. **Remarque:** Nous vous recommandons d'utiliser le mode Rafale avec les Sports. En mode Rafale, le retardateur, le flash et la Visualisation Rapide ne peuvent pas fonctionner.

### *Mode Paysage nocturne* < $\mathbb{Z}$ >

Utilisez ce mode pour prendre des photos de nuit ou au crépuscule. **Remarque:** Ce mode règle l'appareil photo en coupant le flash et en diminuant la vitesse d'obturation. L'utilisation d'un trépied est recommandée.

### *Mode Portrait Nocturne < >*

Utilisez ce mode pour prendre des photos de portrait de nuit, au crépuscule ou en intérieur avec un fond flou.

**Remarque:** Ce mode règle l'appareil photo en activant la réduction de l'effet yeux-rouges et en diminuant la vitesse d'obturation. L'utilisation d'un trépied est recommandée.

#### *Mode Musée < >*

Utilisez ce mode pour prendre des photos à l'intérieur.

**Remarque:** Ce mode règle l'appareil photo en coupant le flash et en diminuant la vitesse d'obturation. L'utilisation d'un trépied est recommandée.

## *Mode Contre-Jour < >*

Utilisez ce mode pour prendre des photos de sujets avec un fort contre-jour.

**Remarque:** Lors d'une prise de vue d'une scène détourée, veuillez couper le flash.

- 1 Placez la molette de sélection sur le mode "Scène"
- 2 Pressez le bouton <Menu/OK> pour accéder au menu du Mode de Capture. Pressez le bouton Flèche Bas (▼) pour sélectionner "REGLAGE DE SCENE [SCENE SETTING]" puis pressez de nouveau le bouton <Menu/OK>.
- **3** Pressez le bouton Flèche Haut  $(A)$  ou Flèche Bas  $(\nabla)$  pour choisir le mode SCENE désiré, Sports< >, Paysage Nocturne < $\sqrt[3]{2}$ >, Portrait Nocturne < $\sqrt[2]{2}$ >, Musée < $\widehat{\mathbb{R}}$ > ou Contre-Jour  $\sim$
- 4 Pressez le bouton <Menu/OK> pour valider.
- Pressez le bouton Flèche Haut (▲) pour sélectionner "QUITTER MENU" puis pressez le bouton <**Menu/OK**> pour revenir au mode Visualisation en Direct.
- L'icône du mode Scène sélectionné est affichée en haut au centre de l'écran LCD.

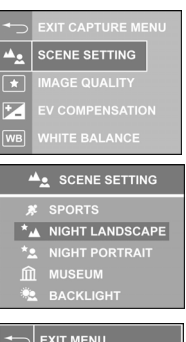

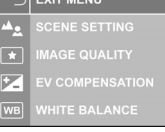

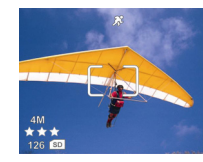

-9-

## **Enregistrer des Vidéos**

Le mode vidéo vous permet de prendre de petits films.

<sup>1</sup> Placez la Molette de Sélection de Mode sur le Mode Vidéo < >. L'icône vidéo < > s'affichera sur l'écran LCD.

**Remarque**: Le Flash et le Zoom Numérique cessent de fonctionner en mode vidéo. Le Zoom Optique est également désactivé pendant l'enregistrement vidéo.

2 Cadrez le sujet sur l'écran LCD.

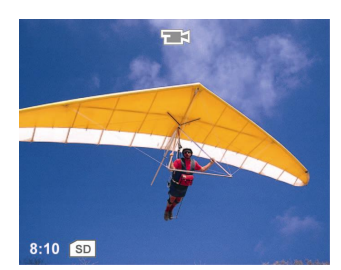

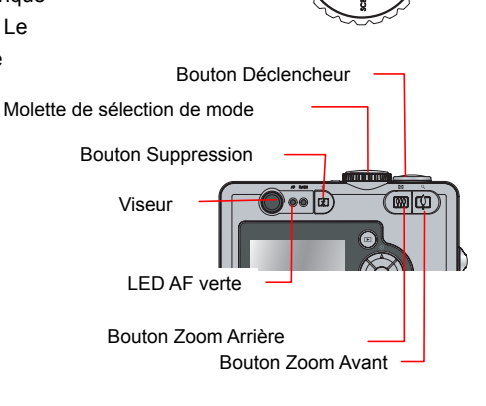

ዔ

Mode Vidéo

3 Pressez le bouton Déclencheur pour débuter l'enregistrement vidéo. Le message "**Enreg.[REC]**" s'affichera sur l'écran LCD. Pressez le bouton Déclencheur pour arrêter l'enregistrement.

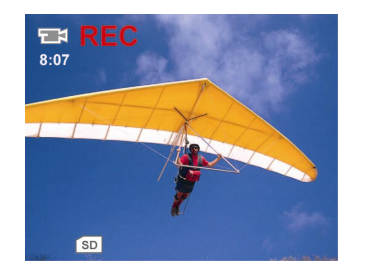

-10-

## **Ajouter du Son aux Photos**

Cet appareil photo dispose d'un délai de 10 seconds (SD), 2 secondes (SD) et Immédiat (sans icône) pour le retardateur.

Bouton Retardateur ( $\mathbf{\hat{S}}$ )

<sup>1</sup> En mode Capture, pressez le bouton Flèche Haut/Retardateur (△ ). L'affichage du retardateur apparaîtra sur l'écran LCD pendant 3 secondes. Pour changer le mode du Retardateur, pressez plusieurs fois le bouton Retardateur  $(\mathcal{O})$ .

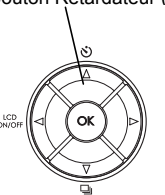

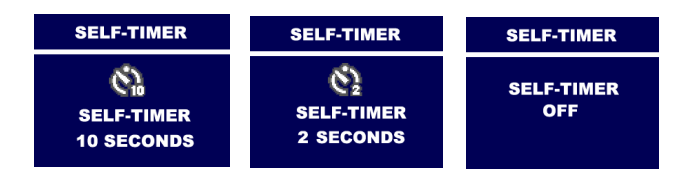

L'icône du retardateur () ou () apparaîtra sur l'écran LCD.

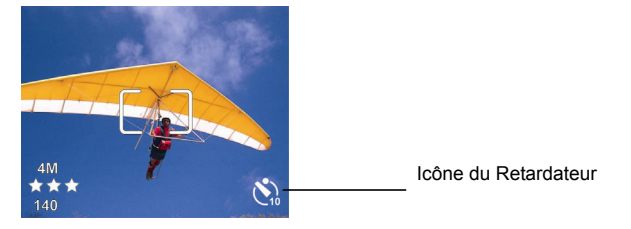

- 2 Pressez le bouton Déclencheur.
- 3 L'appareil photo débutera le compte à rebours avec un bip.

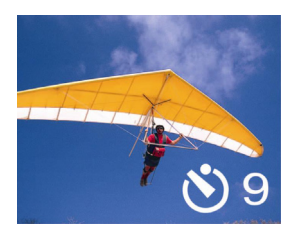

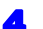

Une fois la photo prise, le retardateur se désactivera automatiquement.

**Remarque:** A la sélection du mode Rafale, le Retardateur sera automatiquement désactivé.

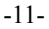

## **Consultation des Photos**

## **Consultation d'une Photo**

- 1 Mettez l'appareil sous tension et pressez le bouton Lecture  $(\blacksquare)$ .
- 2 Pressez les boutons Flèche Gauche (<) ou Flèche Droite ( $\blacktriangleright$ ) pour naviguer parmi les photos. L'ordre de la photo visualisée et le nombre total de photos enregistrées sont indiqués dans le coin inférieur droit de l'écran LCD.

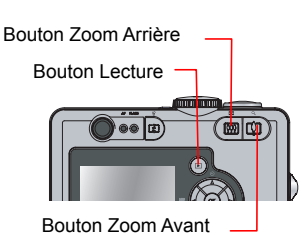

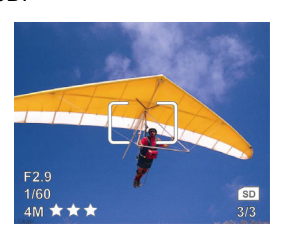

3 Pressez de nouveau le bouton Lecture (D) pour revenir au mode Capture.

## **Agrandir une Photo**

Les photos peuvent être agrandies 6 fois plus grandes que leur taille originale avec un incrément de 0.5 par pas.

- 1 Suivez les Etapes 1-2 de la "Consultation d'une Photo".
- **2** Pressez les boutons Zoom Avant  $(\frac{1}{2})$  ou Zoom Arrière  $(\frac{1}{2})$ pour agrandir ou diminuer la photo. Vous pouvez presser et maintenir appuyé le bouton Zoom Avant ( $\leftarrow$ ) ou le bouton Zoom Arrière **( )** pour agrandir une photo à sa taille maximum ou revenir à sa taille originale rapidement.
- $3$  Pressez le bouton Lecture ( $\Box$ ), la photo reviendra à sa taille originale. Pressez de nouveau le bouton Lecture ( $\Box$ ) pour revenir au mode Capture.

## **Lecture des Vidéos**

Lorsque vous naviguez parmi les vidéo, la lecture de la vidéo débutera automatiquement.

- 1 Allumez l'appareil photo et pressez le bouton Lecture  $(\blacksquare)$ .
- 2 Pressez les boutons Flèche Gauche(4) ou Flèche Droite ( $\blacktriangleright$ ) pour sélectionner une vidéo. La lecture de la vidéo débutera.

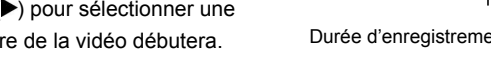

 $\overline{\textbf{3}}$  Pressez le bouton Lecture ( $\boxed{\textbf{E}}$ ) pour revenir au mode Capture.

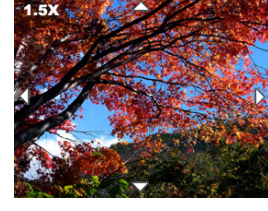

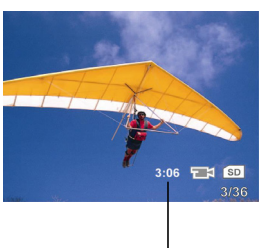

Durée d'enregistrement totale de ce clip vidéo.

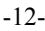

## **Lecture des Photos en Diaporama**

- Suivez les Etapes 1-2 de la "Consultation d'une Photo".
- 2 Pressez le bouton <Menu/OK> pour accéder au Menu.
- 3 Pressez les boutons Flèche Haut (▲) ou Flèche Bas (▼) pour sélectionner "DIAPORAMA".
- Pressez le bouton <Menu/OK> pour accéder au sous-menu.
- 5 Sélectionnez "DEBUTER [START]" et pressez le bouton <Menu/OK>. Le diaporama débutera sur la première photo dans l'emplacement courant de la mémoire.
- 6 Le diaporama s'arrêtera une fois la dernière photo affichée si le réglage de Boucle de Diaporama est en position Arrêt ou à tout moment si vous pressez le bouton <Menu/OK>.

#### *Régler l'intervalle du temps d'affichage du diaporama*

- 1 Suivez les Etapes 1-4 de la "Lecture des Photos en Diaporama".
- 2 Sélectionnez "INTERVALLE [INTERVAL]." Pressez le bouton <Menu/OK>.

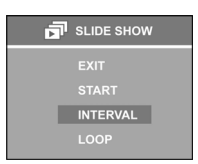

- 3 Pressez les boutons Flèche Haut  $($  **4**) ou Flèche Bas  $($  **7**) pour régler l'intervalle de 5 à 30 secondes.
- **4** Pressez le bouton <Menu/OK> pour appliquer le réglage. Pressez le bouton Flèche Haut (A) pour sélectionner "DEBUTER[START]" et débuter la lecture en diaporama.

#### *Régler le Diaporama en Boucle Simple/Boucle Infinie*

- <sup>1</sup> Suivez les Etapes 1-4 de la "Lecture des Photos en Diaporama".
- 2 Sélectionnez "BOUCLE [LOOP]". Pressez le bouton <Menu/OK>.
- 3 Pressez les boutons Flèche Haut (▲) ou Flèche Bas (▼) pour régler "ACTIVER[ON]" (Boucle Infinie) ou "DESACTIVER [OFF]" (Boucle Simple).
- **4** Pressez le bouton <Menu/OK> pour appliquer le réglage. Pressez le bouton Flèche Haut (A) pour sélectionner «DEBUTER[START]» et débuter la lecture en diaporama.

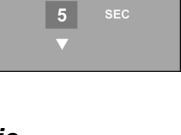

.<br>SET INTERVAL TIME

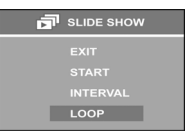

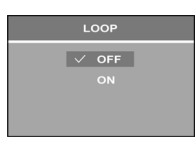

-13-

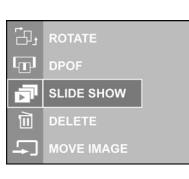

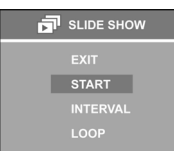

## **Lecture sur la TV**

- 1 Allumez l'appareil photo. Pressez le bouton <Menu/OK>.
- 2 Pressez les boutons Flèche Haut (▲) ou Flèche Bas (▼) pour sélectionner "REGLAGE[SETUP]" puis pressez le bouton <Menu/OK>.

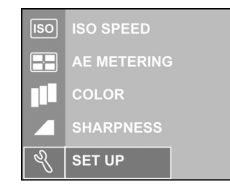

3 Pressez le bouton Flèche Haut/Bas (▲/▼) pour sélectionner "SORTIE VIDEO [VIDEO OUT]" puis pressez le bouton <Menu/OK>.

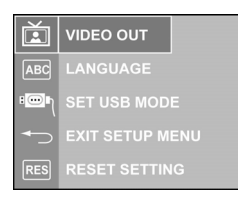

**4** Régler le format de votre système vidéo (NTSC ou PAL).

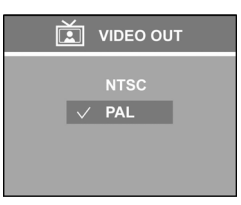

**Remarque:** Pour les Etats-Unis, le Canada et les pays d'Asie, veuillez régler sur "NTSC". Pour les pays européens et la Chine, veuillez régler sur "PAL".

5 Connectez le câble AV fourni à l'appareil photo numérique et à la borne Entrée Vidéo de la TV.

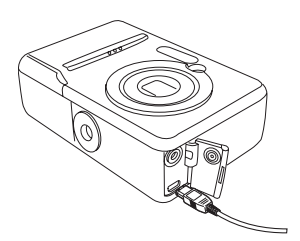

6 Allumez la TV et réglez l'interrupteur d'entrée TV sur position Entrée Vidéo. Allumez l'appareil photo.

7 L'image s'affichera sur l'écran de la TV.

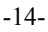

## **Afficher les Propriétés des Photos**

Cet appareil photo numérique fournit les informations relatives aux propriétés de l'image comprenant:

- Qualité et Résolution de la Photo
- Nom de fichier de l'image
- Date & Heure
- Vitesse ISO
- Vitesse d'obstruction
- Valeur d'Ouverture
- Mode Scène
- Compensation EV
- Mode de Couleurs (si le mode «Vif» est appliqué)
- Netteté

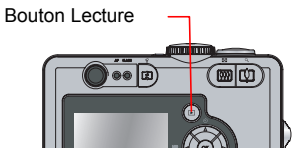

- **1** Allumez l'appareil photo. Pressez le bouton Lecture ( $\blacksquare$ ).
- 2 Pressez le bouton <Menu/OK> et pressez le bouton flèche bas (▼) pour sélectionner "INFO PHOTO [PICTURE INFO]".

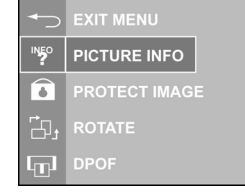

3 Pressez le bouton <Menu/OK> pour valider.

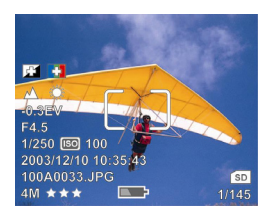

- 4 Pressez les boutons Flèche Gauche (<) ou Flèche Droite (▶) pour naviguer parmi les photos.
- 5 Pressez le bouton Lecture (E) pour revenir au mode Visualisation. Vous pouvez également presser le bouton <Menu/OK> et sélectionner "QUITTER MENU [EXIT MENU]". Pressez de nouveau le bouton <Menu/OK> pour revenir au mode Visualisation. Pressez de nouveau le bouton Lecture (D) pour revenir au mode Capture.

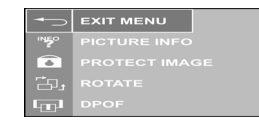

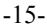

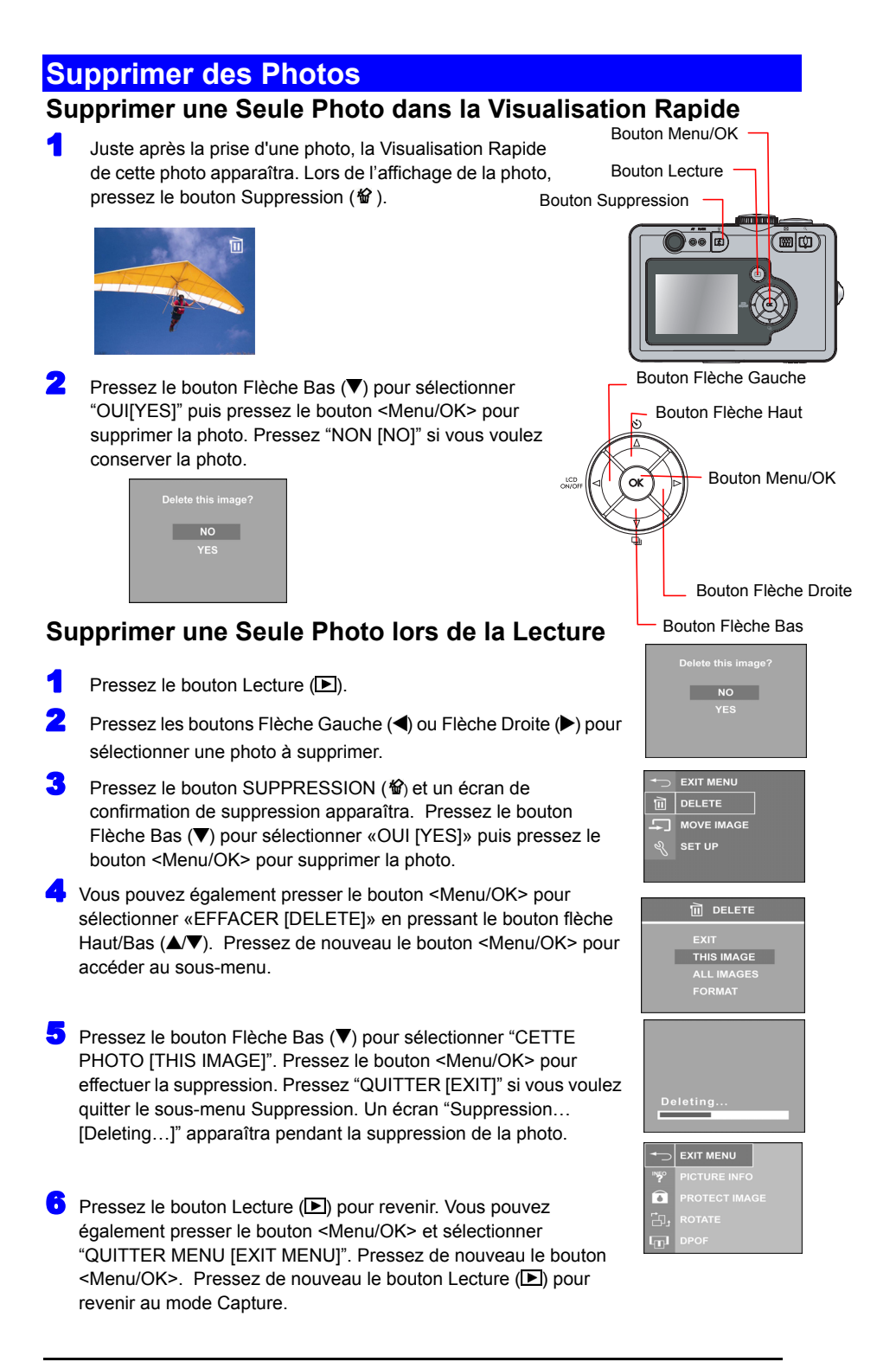

-16-

## **Supprimer Toutes les Photos**

- **1** Pressez le bouton Lecture  $(\mathbf{E})$ .
- 2 Pressez le bouton <Menu/OK>. Pressez les boutons Flèche Bas ( $\blacktriangledown$ ) ou Flèche Haut ( $\triangle$ ) pour sélectionner "EFFACER" et pressez le bouton <Menu/OK> pour accéder au sous-menu SUPPRESSION.
- 3 Sélectionnez «TOUTES LES PHOTOS [ALL IMAGES].
- Pressez le bouton <Menu/OK>. Pressez le bouton Flèche Haut/Bas ( $\blacktriangle$ / $\blacktriangledown$ ) pour sélectionner "OUI [YES]" et supprimer toutes les photos. Lorsque les photos sont en cours de suppression, le message "Suppression en cours..…." s'affichera sur l'écran LCD.

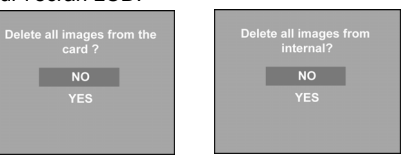

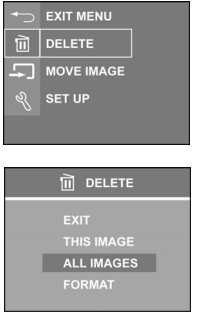

## **Formater la Carte Mémoire ou la Mémoire Interne**

- 1 Suivez les Etapes 1-2 de la section "Supprimer toutes les photos".
- 2 Sélectionnez "FORMATER LA MEMOIRE INTERNE IFORMAT INTERNALI" ou "FORMATER LA CARTE [FORMAT CARD]" (si une carte mémoire est installée).

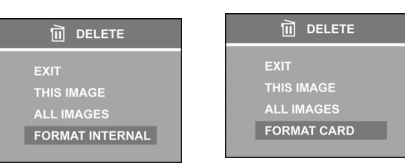

3 Pressez le bouton <Menu/OK>.

**4** Pressez les boutons Flèche Bas  $(\nabla)$  ou Flèche Haut ( $\triangle$ ) pour sélectionner "OUI [YES]" et pressez le bouton <Menu/OK> pour formater la mémoire interne ou la carte SD/MMC.

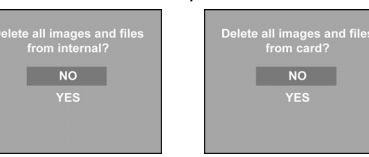

5 Lorsque les photos et les fichiers sont en cours de formatage, le message "Formatage en cours…" s'affichera sur l'écran LCD.

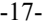

## **Régler le Mode de Capture**

#### *Couper l'écran LCD entre les prises de vue*

- $\bullet$  En mode Capture, pressez le bouton Marche-Arrêt Ecran LCD ( $\bullet$ IOI) pour éteindre l'écran LCD.
- <sup>2</sup> Pour rallumer l'écran LCD, pressez de nouveau le bouton Marche-Arrêt Ecran LCD (</a>

**Remarque:** L'écran LCD s'éteindra automatiquement si l'appareil photo est resté inactif pendant une minute.

## *Régler la coupure de l'écran LCD lorsque l'appareil photo est allmé*

- Press <Menu/OK> button.
- <sup>2</sup> Sélectionnez le Menu "REGLAGE" en pressant les boutons Flèche Bas (▼) ou Flèche Haut (▲).
- 3 Pressez le bouton <Menu/OK>.
- Sélectionnez "VISUALISATION EN DIRECT".

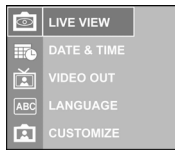

**5** Pressez le bouton <Menu/OK>.

- 6 Sélectionnez "DESACTIVER [OFF]" puis pressez le bouton <Menu/OK> pour appliquer le réglage.
- 7 Sélectionnez "QUITTER MENU [EXIT MENU]" en pressant le bouton Flèche Haut/Bas (A/V). Pressez le bouton <Menu/OK>.

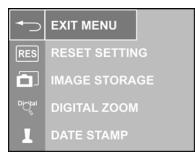

8 Sélectionnez "QUITTER MENU [EXIT MENU]" en pressant le bouton Flèche Bas ( $\blacktriangledown$ ). Pressez le bouton <Menu/OK> pour revenir en mode Capture.

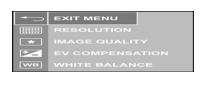

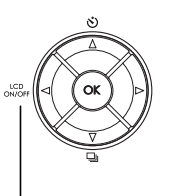

Bouton Marche-Arrêt Ecran LCD (**4 IOI**)

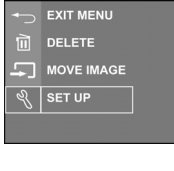

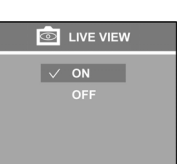

-18-

## **Régler le Mode du Flash**

Cet appareil photo dispose de 4 modes de Flash, Auto  $(^{A}4)$ , Flash Arrêté < $\bigcirc$ >, Flash Forcé **<4>et Réduction Yeux-Rouges <4>>** 

Pour sélectionner le mode du Flash, pressez plusieurs fois le bouton Flash ([1]) dans le mode Capture. Le schéma suivant montre le cycle du mode de Flash :

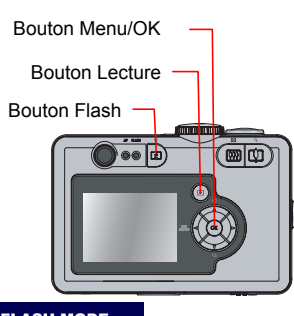

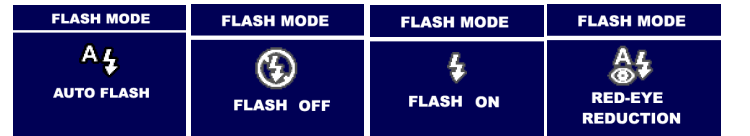

#### **Régler le Mode de Déclenchement**

Cet appareil photo dispose du mode Rafale pour capturer des photos avec deux prises de vue lorsque le bouton Déclencheur est pressé.

**Mode Photo Unique:** Une seule photo sera prise.

**Mode Rafale < >:** Deux prises de vue seront effectuées lorsque vous pressez le Déclencheur. Lorsque le mode Rafale est activé, le Retardateur et le Flash seront désactivés. Le mode Rafale sera désactivé lorsque l'appareil photo est éteint.

- 1 Pressez le bouton Mode Rafale (马) dans le mode Capture, l'écran LCD affichera le mode Rafale pendant 4 secondes.
- 2 Pressez le bouton Mode Rafale (=1) pour revenir au mode Photo Unique.

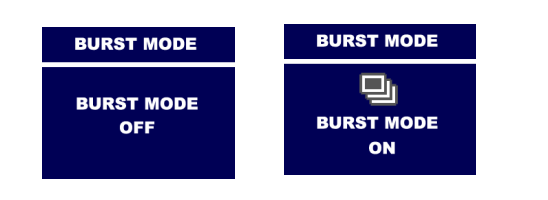

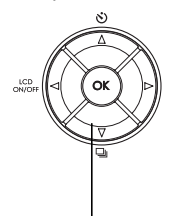

Bouton Mode Rafale (**二**)

-19-

## **Régler la Sélection de la Zone de Mise au Point Auto (AF)**

Cet appareil photo numérique dispose des fonctions de Mise au Point Auto(AF) sur zone simple et multi-zone. En mode Visualisation en Direct, pressez plusieurs fois le bouton

Flèche Droite ( $\blacktriangleright$ ) pour déplacer les Crochets de sélection de la Mise au Point Auto sur Mise au Point Auto Centrale → Mise au Point Auto Droite → Mise au Point Auto Gauche → Mise au Point Auto Multi-zone comme illustré dans la figure ci-dessous.

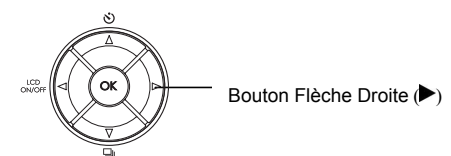

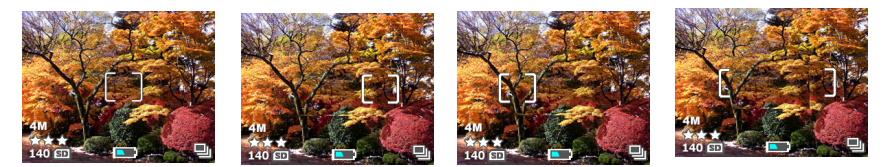

**Remarque:** 

- Lorsque la fonction Zoom Numérique est activée, la Sélection de la Zone de Mise au Point Auto n'est pas disponible.
- Les crochets de sélection de la Mise au Point Auto deviendront rouges lorsque la fonction Mise au Point Auto n'est pas disponible.

## **Régler la Résolution de la photo**

Cet appareil photo numérique dispose de 4 résolutions d'image, à savoir 4M (2272 x 1704 pixels), 4M 3:2 (2272 x 1520 pixels), 2M (1600 x 1200) et VGA (640 x 480 pixels).

- **1** Pressez le bouton <Menu/OK>.
- **2** Pressez les boutons Flèche Bas  $(\blacktriangledown)$  ou Flèche Haut  $(\blacktriangle)$  pour sélectionner "RESOLUTION [RESOLUTION]".

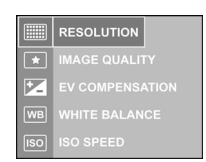

3 Pressez le bouton <Menu/OK> pour accéder au sous-menu.

Pressez les boutons Flèche Haut (A) ou Flèche Bas (V) pour effectuer la sélection.

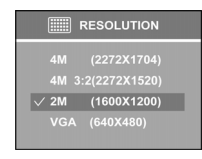

**5** Pressez le bouton <Menu/OK> pour appliquer le réglage.

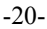

## **Régler la Qualité d'Image**

Cet appareil photo vous permet de régler le rapport de compression des images JPG. Si vous sélectionnez la Qualité d'Image supérieure, le rapport de compression de l'image sera le plus faible, mais l'image occupera plus de place en mémoire. Trois modes de qualité optionnels -Supérieure ( $\star \star \star$ ), Meilleure ( $\star \star$ ) et Bonne ( $\star$ ) sont disponibles.

- 1 Pressez le bouton <Menu/OK>.
- 2 Pressez le bouton flèche Haut/Bas ( $\blacktriangle$ / $\blacktriangledown$ ) pour sélectionner "QUALITE D'IMAGE [IMAGE QUALITY]". Pressez le bouton <Menu/OK>.
- 3 Pressez le bouton flèche Haut/Bas (AV) pour régler le mode de la qualité. Pressez le bouton <Menu/OK>.

## **Régler la Compensation d'exposition**

- Pressez le bouton <Menu/OK>.
- 2 Pressez les boutons Flèche Haut (▲) ou Flèche Bas (▼) pour sélectionner "COMPENSATION EV".
- 3 Pressez le bouton <Menu/OK>. Pressez les boutons Flèche Haut (△) ou Flèche Bas (▼) pour régler la valeur EV.
- **4** Pressez le bouton <Menu/OK> pour appliquer le réglage.

## **Régler la Balance des blancs**

Cet appareil photo dispose des options **Auto** (sans icône)**, Lumière du Jour** ( )**, Nuageux**  ( $\oslash$ ), **Tungstène** ( $\oslash$ ) and **Fluorescent** ( $\overline{\mathbf{w}}$ ) comme réglages de la Balance des Blancs.

- Pressez le bouton <Menu/OK>.
- **2** Press Up-arrow ( $\triangle$ ) or Down-arrow ( $\nabla$ ) button to select "WHITE BALANCE".
- 3 Pressez le bouton <Menu/OK>.
- 4 Pressez les boutons Flèche Haut (▲) ou Flèche Bas (▼) pour sélectionner les réglages de la balance des blancs.
- **5** Pressez le bouton <Menu/OK> pour appliquer le réglage.

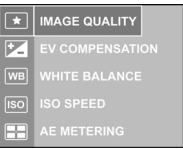

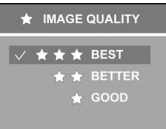

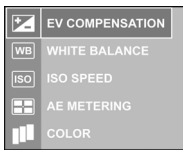

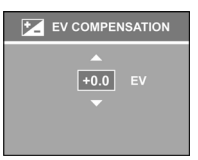

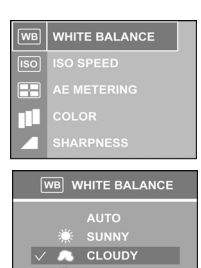

-21-

## **Vitesse ISO**

- Pressez le bouton <Menu/OK>.
- 2 Pressez le bouton flèche Haut/Bas (A/V) pour sélectionner "VITESSE ISO [ISO SPEED]".
- 3 Pressez le bouton <Menu/OK> pour accéder au sous-menu.
- **4** Effectuez une sélection parmi "Auto, ISO100/200/400".
- **5** Pressez le bouton <Menu/OK> pour appliquer le réglage.

## **Régler la Mesure d'exposition automatique (AE)**

Cet appareil photo dispose de trois modes de Mesure AE - Mesure Moyenne (C), Centrée et **Sport** ( $\Box$ ).

- Pressez le bouton <Menu/OK>.
- 2 Pressez les boutons Flèche Haut (▲) ou Flèche Bas (▼) pour sélectionner "MESURE AE".
- 3 Pressez le bouton <Menu/OK>.
- 4 Pressez les boutons Flèche Haut (▲) ou Flèche Bas (▼) pour sélectionner un Mode de Mesure.
- **5** Pressez le bouton <Menu/OK> pour appliquer le réglage.

## **Régler la Netteté**

TCet appareil photo dispose de trois niveaux de la netteté d'image- **Elevée, Moyenne** et **Faible.**

- 1 Pressez le bouton <Menu/OK>.
- <sup>2</sup> Pressez les boutons Flèche Haut (▲) ou Flèche Bas (▼) pour sélectionner "NETTETE".
- 3 Pressez le bouton <Menu/OK>.
- Sélectionnez le niveau de Netteté désiré.
- 5 Pressez le bouton <Menu/OK> pour appliquer le réglage.

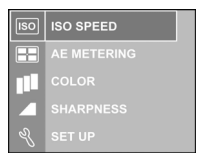

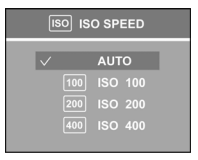

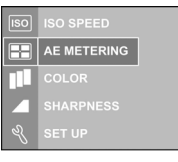

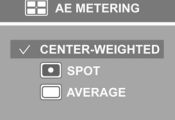

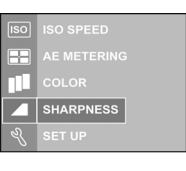

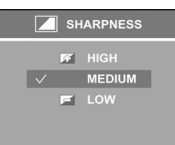

-22-

## **Régler le Mode de couleurs**

Cet appareil photo numérique dispose de 4 niveaux de couleurs, à savoir **Normal, Vif**  ( ) ,**Noir & Blanc** et **Sépia**.

- 1 Pressez le bouton <Menu/OK>.
- 2 Pressez le bouton flèche Haut/Bas (A/V) pour sélectionner "COULEURS [COLOR]".

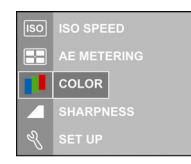

3 Pressez le bouton <Menu/OK> pour accéder au sous-menu.

4 Réglez le niveau de couleurs désiré.

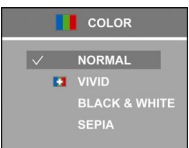

5 Pressez le bouton <Menu/OK> pour appliquer le réglage.

-23-

## **Régler l'impression DPOF**

Les réglages DPOF (Digital Printer Order Format) vous permettent de sélectionner des photos enregistrées sur une carte SD. Ce système est très pratique lorsque vous effectuez une impression directe à partir d'une imprimante compatible DPOF.

## **Régler le DPOF pour imprimer une Image Unique**

- **1** Pressez le bouton Lecture  $(\blacksquare)$ .
- **2** Pressez les boutons Flèche Gauche ( $\triangleleft$ ) ou Flèche Droite ( $\triangleright$ ) pour sélectionner une Photo à imprimer.
- 3 Pressez le bouton <Menu/OK>.
- 4 Pressez le bouton Flèche-bas (V) pour mettre "DPOF" en surbrillance et pressez le bouton <Menu/OK> une nouvelle fois pour accéder au sous-menu Ordre d'Impression[Printer Order].
- **5** Pressez les boutons Flèche Bas  $(\nabla)$  ou Flèche Haut  $(\triangle)$ pour mettre "SELECTIONNER LA PHOTO EN COURS [SET CURRENT]" en surbrillance puis pressez le bouton <Menu/OK> pour afficher la boîte de dialogue de sélection du nombre d'exemplaires.
- **6** Pressez les boutons Flèche Haut  $(\triangle)$  ou Flèche Bas  $(\blacktriangledown)$ pour régler le nombre d'exemplaires allant de 0 à 99.
- 7 Pressez le bouton <Menu/OK> pour appliquer le réglage DPOF.

## **Régler le DPOF pour Imprimer Toutes les Photos en Mémoire**

- 1 Suivez les étapes 1 à 4 de la section "Régler le DPOF pour imprimer une Photo Unique"
- 2 Sélectionnez "Toutes les images" et pressez le bouton <Menu/OK> pour afficher la boîte de dialogue de sélection du nombre d'exemplaires.
- 3 Répétez les étapes 6 à -7 de la section "Régler le DPOF pour imprimer une Image Unique"

**Remarque:** Le DPOF ne fonctionne pas en mode vidéo.

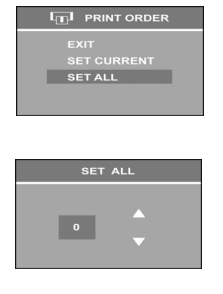

 $\overline{L_{\text{II}}}$  PRINT ORDER

SET CURRENT

-24-

## **Régler la protection de l'image**

Pour éviter que les images enregistrées ne soient supprimées par hasard, vous pouvez protéger les images enregistrées sur la carte mémoire ou dans la mémoire interne grâce à ce réglage.

- **1** Pressez le bouton Lecture  $(E)$ .
- **2** Pressez les boutons Flèche Bas ( $\blacktriangledown$ ) ou Flèche Haut ( $\blacktriangle$ ) pour mettre "PROTEGER PHOTO [PROTECT IMAGE]" en surbrillance et pressez le bouton <Menu/OK>. Presser de nouveau le bouton <Menu/OK> annulera la protection.
	- IN<sub>5</sub> **PROTECT IMAGE**  $\mathbf{\widehat{o}}$ 禸.  $\overline{\mathbb{H}^1}$
- $3$  Une icône de protection  $(2)$  apparaîtra dans le coin supérieur droit de l'écran LCD.

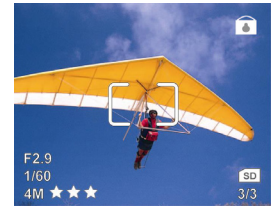

 $\leftrightarrow$  Pressez le bouton Flèche Haut ( $\triangle$ ) pour sélectionner "QUITTER MENU [EXIT MENU]" puis pressez le bouton <Menu/OK> pour revenir au mode Visualisation. Pressez le bouton Lecture ( $\boxed{\blacktriangleright}$ ) pour revenir au mode Capture.

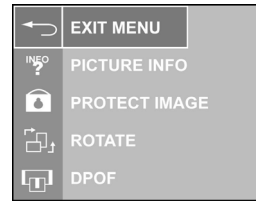

-25-

## **Déplacer des Photos de la Mémoire Interne vers la Carte**

Cet appareil photo numérique possède une mémoire interne de 16 MB. Lorsqu'une carte est insérée dans l'appareil photo, vous pouvez déplacer les photos depuis la mémoire interne vers la carte.

**Remarque:** Cette fonction n'est opérationnelle que lorsqu'une carte mémoire est insérée.

- **1** Pressez le bouton Lecture  $(\mathbf{E})$ .
- 2 Pressez le bouton <Menu/OK>.
- 3 Pressez le bouton flèche Haut/Bas (A/V) pour sélectionner "TRANSFERER LA PHOTO [MOVE IMAGE]". Pressez le bouton <Menu/OK>.

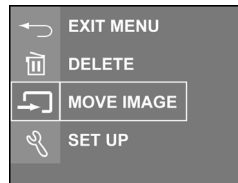

4 Sélectionnez "CETTE PHOTO[THIS IMAGE]" ou "TOUTES LES PHOTOS [ALL IMAGES]" à transférer vers la carte et pressez le bouton <Menu/OK>.

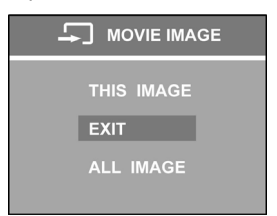

5 Si vous sélectionnez "TOUTES LES PHOTOS [ALL IMAGES]", un écran de confirmation apparaîtra.

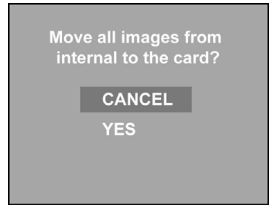

6 Sélectionnez "OUI [YES]" et pressez le bouton <Menu/OK>. Le message "Transfert en cours…[Moving…]" s'affichera sur l'écran LCD. Si l'espace mémoire est insuffisant sur la carte SD/MMC, le message "Les "n" premières photos sont transférées." apparaîtra sur l'écran LCD.

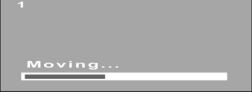

-26-

# **Réglage de l'Appareil Photo**

## **Réglages d'usine par défaut:**

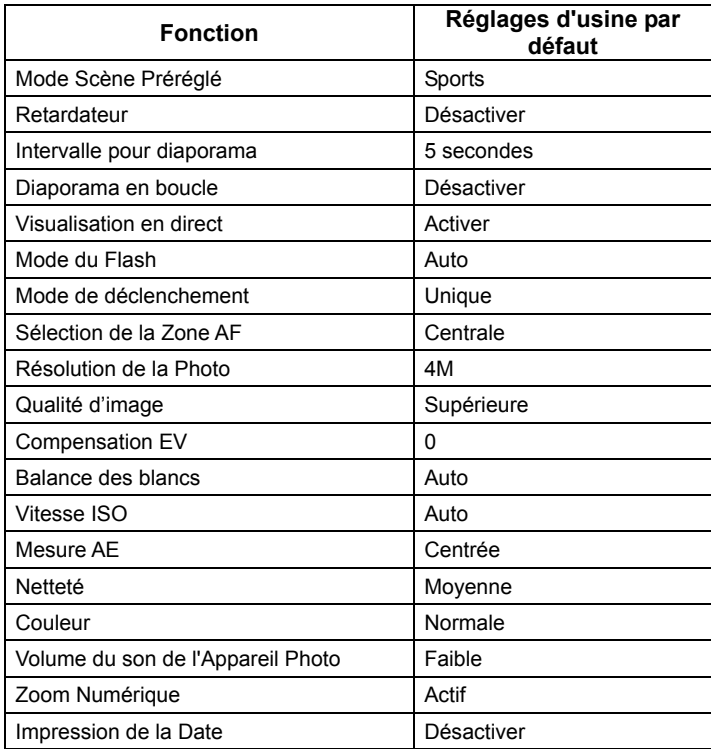

-27-

## **Réinitialiser les Paramètres de l'appareil photo**

- 1 Pressez le bouton <Menu/OK>.
- 2 Pressez le bouton flèche Haut/Bas ( $\blacktriangle$ / $\blacktriangledown$ ) pour vous déplacer et mettre le menu "REGLAGE [SETUP]" en surbrillance.
- 3 Pressez le bouton <Menu/OK>.
- 4 Sélectionnez "REINITIALISER LES REGLAGES "
- **5** Pressez le bouton <Menu/OK>.
- 6 Sélectionnez "REINITIALISER [RESET]" et pressez le bouton <Menu/OK> pour réinitialiser les paramètres. Pressez "ANNULER [CANCEL]" pour conserver vos réglages.
- 7 Sélectionnez "QUITTER MENU [EXIT MENU]" en pressant le bouton Flèche Haut/Bas (A/V). Pressez le bouton <Menu/OK>.
- 8 Sélectionnez "QUITTER MENU [EXIT MENU]" en pressant le bouton Flèche Bas (▼). Pressez le bouton <Menu/OK> pour revenir en mode Capture.

## **Régler le Zoom Numérique**

- <sup>1</sup> Pressez le bouton <Menu/OK>.
- 2 Pressez le bouton flèche Haut/Bas ( $\blacktriangle$ / $\blacktriangledown$ ) pour sélectionner le menu "REGLAGE [SETUP]".
- 3 Pressez le bouton <Menu/OK>.
- 4 Sélectionnez "ZOOM NUMERIQUE [DIGITAL ZOOM]" en pressant le bouton Flèche Haut/Bas ( $\blacktriangle$ / $\nabla$ ).
- 5 Pressez le bouton <Menu/OK>.
- 6 Pressez "ARRET [OFF]" pour désactiver le Zoom Numérique puis pressez le bouton <Menu/OK> pour appliquer le réglage. Pour activer cette fonction, répétez la procédure ci-dessus et sélectionnez "MARCHE [ON]".

**Remarque:** Pour activer la fonction de Zoom Numérique,

l'écran LCD doit être allumé et le Zoom Optique de cet appareil doit atteindre son maximum 3 fois. Le Zoom Numérique est augmenté de 1.1X à 3.3X avec un incrément de 0.1 par pas.

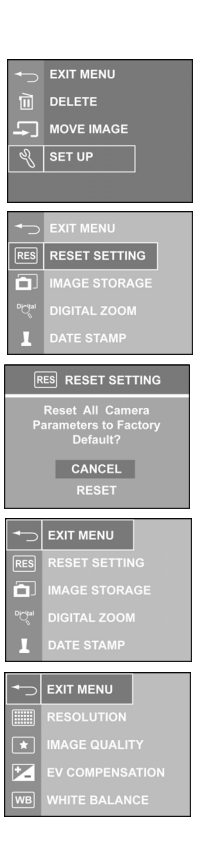

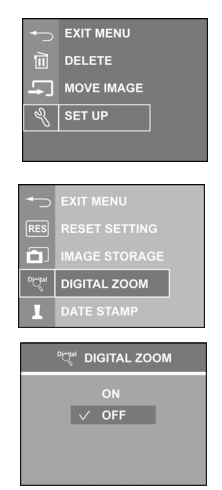

-28-

## **Régler le SON de l'Appareil Photo.**

Le niveau de volume de cet appareil photo peut être réglé sur **Elevé**, **Faible** et **Coupé**.

- **1** Pressez le bouton <Menu/OK>.
- <sup>2</sup> Sélectionnez le menu "REGLAGE [SETUP]" en pressant le bouton Flèche Haut/Bas ( $\blacktriangle$ / $\nabla$ ).
- 3 Pressez le bouton <Menu/OK>.
- Pressez le bouton flèche Haut/Bas ( $\blacktriangle$ / $\blacktriangledown$ ) pour sélectionner "SON DE L'APPAREIL PHOTO [CAMERA SOUNDS]".
- **5** Pressez le bouton <Menu/OK>.
- 6 Sélectionnez le niveau sonore désiré et pressez le bouton <Menu/OK> pour appliquer le réglage.

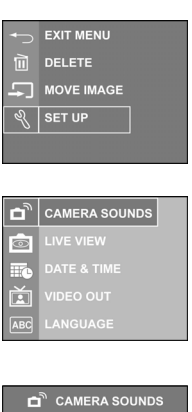

 $\sqrt{2}$  LOW

## **Régler le Stockage des Photos**

Cet appareil photo vous permet de télécharger des photos vers la mémoire interne ou une carte utilisée comme stockage mémoire.

- Pressez le bouton <Menu/OK>.
- 2 Mettez le menu "REGLAGE [SETUP]" en évidence en pressant le bouton Flèche Haut/Bas  $(\triangle \sqrt{\mathbf{V}})$ .
- 3 Pressez le bouton <Menu/OK>.
- **4** Pressez le bouton flèche Haut/Bas ( $\blacktriangle$ /**)** pour sélectionner "STOCKAGE DES PHOTOS [IMAGE STORAGE]". Pressez le bouton <Menu/OK>.
- **EXIT MENU** DELETE MOVE IMAGE  $\sqrt[3]{\text{SET UP}}$ MAGE STORAGE
- 5 Sélectionnez "AUTO[AUTO]" pour enregistrer les photos sur

la carte SD/MMC, ou sélectionnez "INTERNE [INTERNAL]" pour enregistrer les photos dans la mémoire interne. Pressez le bouton <Menu/OK> pour appliquer le réglage. Un message "Lecture de la carte mémoire en cours…[Reading Memory Card…]" ou "Lecture de la mémoire interne en cours… [Reading Internal Memory…]" apparaîtra sur l'écran LCD.

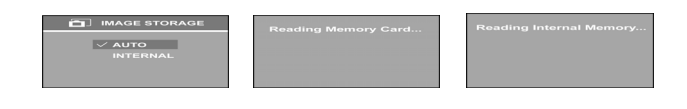

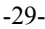

## **Régler l'impression de la date**

Cet appareil photo dispose de la fonction d'impression de la date sur les photos. L'impression de la date peut être réglée sur **Arrêt[Off]**, **A**(Année)-**M**(Mois)-**J**(Jour),

**M**(Mois)-**J**(Jour)-**A**(Année), **J**(Jour)-**M**(Mois)-**A**(Année).

- 1 Pressez le bouton <Menu/OK>.
- 2 Mettez le menu "REGLAGE [SETUP]" en évidence en pressant le bouton Flèche Haut/Bas  $(\triangle \sqrt{\mathbf{v}})$ .

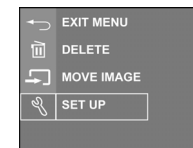

- 3 Pressez le bouton <Menu/OK>.
- 4 Pressez le bouton flèche Haut/Bas (A/V) pour sélectionner "IMPRESSION DATE [DATE STAMP]". Pressez le bouton <Menu/OK>.

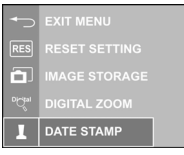

5 Pressez le bouton flèche Haut/Bas (AV) pour régler le Jour, le Mois et l'Année. Pressez le bouton <Menu/OK> pour appliquer le réglage.

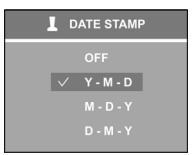

-30-

## **Réglages Personnalisés**

Cet appareil photo vous permet de régler votre Logo Personnalisé préféré.

- 1 Pressez le bouton <Menu/OK>.
- 2 Mettez le menu "REGLAGE [SETUP]" en évidence en pressant le bouton Flèche Haut/Bas ( $\blacktriangle$ / $\nabla$ ).
- 3 Pressez le bouton <Menu/OK>.
- **4** Pressez le bouton flèche Haut/Bas ( $\blacktriangle$ /**V**) pour sélectionner "PERSONNALISER [CUSTOMIZE]". Pressez le bouton <Menu/OK>.
- 5 Sélectionnez "CETTE PHOTO [THIS IMAGE]" et pressez le bouton flèche Gauche/Droite ( / ) pour naviguer et sélectionner une photo comme Logo Personnalisé. Pressez le bouton <Menu/OK> pour appliquer le réglage. Eteignez et rallumez l'appareil photo, votre Logo Personnalisé

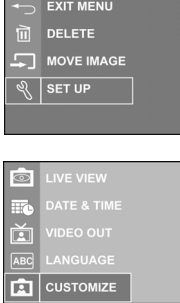

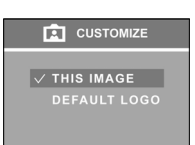

sélectionné sera configuré comme Ecran d'Ouverture de cet appareil photo.

**Remarque:** Avant de sélectionner votre Logo Personnalisé Préféré, veuillez vous assurer que les images ont été enregistrées en mémoire. Si les images sont enregistrées sur la carte SD/MMC, veuillez vous assurer de régler le paramètre " STOCKAGE DES PHOTOS [IMAGE STORAGE]" sur "AUTO" dans le sous-menu "REGLAGE [SETUP]".

6 Pour réinitialiser la photo par défaut pour l'Ecran d'Ouverture de l'appareil photo, pressez le bouton flèche Bas (V) pour mettre "LOGO PAR DEFAUT [DEFAULT LOGO]" en évidence et pressez le bouton <Menu/OK>.

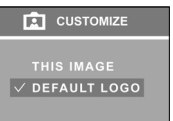

-31-

## Installation Logicielle

#### **Installation du Pilote logiciel/matériel**

Insérez le CD des logiciels dans votre lecteur de CD-ROM. Le CD doit s'exécuter automatiquement et le menu du programme d'installation apparaîtra (voir la figure ci-dessous). Si le CD ne s'exécute pas automatiquement, allez sur : Démarrer → Exécuter, et entrez "D:\setup.exe" où D:\ représente le lecteur de CD-ROM.

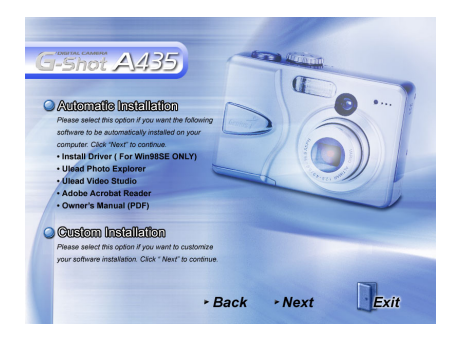

Deux options d'installation: *Installation Automatique et Installation Personnalisée*. *L'installation automatique est* recommandée.

#### *Installation Automatique*

L'installation automatique installera le logiciel présent sur le CD sur l'ordinateur. Lorsqu'on vous demandera d'accepter l'Accord de Licence avec la Compagnie Logicielle Tierce au début de l'installation logicielle, cliquez sur "Oui(Yes)" et poursuivez l'installation.

*Accord de Licence Ulead* 

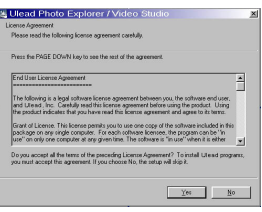

Lorsqu'on vous demandera de redémarrer l'ordinateur, enregistrez et fermez tous les programmes en fonctionnement pour éviter toute perte de données, puis sélectionnez "Oui, je veux redémarrer mon ordinateur maintenant" et cliquez sur "OK" pour terminer l'installation logicielle. Après avoir redémarré l'ordinateur, le pilote installera automatiquement le programme Acrobat Reader. *(Remarque:Veuillez conserver le CD à l'intérieur du lecteur de CD après avoir redémarré l'ordinateur. Retirez le CD une fois toutes les applications installées avec succès)* 

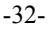

#### *Installation Personnalisée*

L'installation personnalisée permet une sélection individuelle des logiciels fournis sur le CD. A partir du Menu d'installation précédent, sélectionnez "Installation personnalisée(Custom Installation)" puis cliquez sur "Suivant". L'écran suivant apparaîtra :

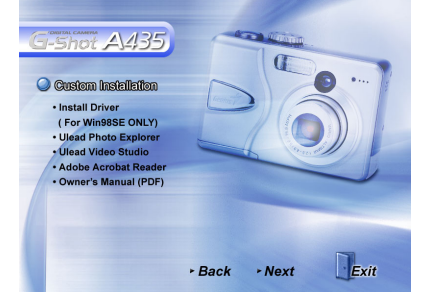

- **1** Cochez l(es) application(s) désirée(s) et cliquez sur "Suivant" pour poursuivre l'installation logicielle.
- **2** Suivez les instructions à l'écran pour terminer l'installation de chaque logiciel. L'installation se fera dans l'ordre du menu ci-dessus.
- **3** Une fois tous les logiciels installés, sélectionnez "Oui, je veux redémarrer mon ordinateur maintenant" et cliquez sur "Terminer".

**Remarque**: Pour obtenir des informations sur l'utilisation de Ulead Photo Explorer et Video Studio, veuillez visiter son site Web à l'adresse suivante www.ulead.com.

### **Télécharger & Transférer les Fichiers vers Votre Ordinateur**

- **1** Connectez la petite extrémité du câble USB au port USB/AV de votre appareil photo. Connectez l'autre extrémité du câble USB au port USB de votre ordinateur.
- **2 Mettez l'appareil photo sous tension.** Assurez-vous que les piles sont présentes dans le compartiment des piles.
- **3** Allez sur "Poste de travail" et ouvrez "Disque Amovible(D:\)" ou la lettre de l'alphabet suivante disponible pour le disque amovible. (Cet appareil photo utilise le stockage de masse de manière à ce que l'ordinateur puisse détecter les matériels.) Vous verrez un dossier nommé "DCIM" sur ce lecteur. Faites un clic pour ouvrir ce dossier puis cliquez de nouveau pour ouvrir le dossier suivant "nnnX430".(où nnn =100~999). Vos fichiers vidéo et vos fichiers d'images sont enregistrés dans ce dossier.

**REMARQUE:** Si vous utilisez Windows XP, l'Assistant Windows se lancera et vous pourrez sélectionner les opérations offertes par Windows pour télécharger, visualiser ou lire vos fichiers numériques (comme illustré dans la page suivante)

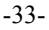

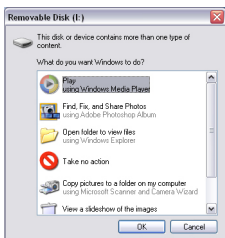

**4** Pour télécharger les fichiers vers votre ordinateur, mettez les fichiers que vous voulez enregistrer en évidence, et choisissez l'une des manières suivantes pour déplacer vos fichiers.

a. Copier & Coller

Faites un clic droit sur les fichiers mis en évidence et sélectionnez "Copier" dans le menu contextuel. Allez sur l'emplacement cible sur votre ordinateur et faites un clic droit à nouveau, puis sélectionnez "Coller" dans le menu contextuel.

b. Glisser & Déposer

Avec à la fois l'emplacement source et l'emplacement cible affichés, faites un clic et maintenez les fichiers mis en évidence dans l'emplacement source. Glissez les fichiers vers l'emplacement cible puis relâchez le bouton.

## **Comment Télécharger les Photos via Ulead Photo Explorer**

Suivez les instructions ci-dessous pour transférer vos fichiers numériques en utilisant des applications tierces.

**1** Connectez l'appareil photo à l'ordinateur.

## **2 Mettez l'appareil photo sous tension.**

- **3** Lancez Ulead Photo Explorer en cliquant sur Démarrer → Programmes → Ulead <sup>→</sup> Ulead Photo Explorer → Photo Explorer 8SE Basic.
- **4** Ouvrez "Récupérer un dossier(Get Folder)" dans la barre supérieure de l'écran de Photo Explorer et cliquez sur "Dossier Source(From Folder)".
- **5** Cliquez sur "Parcourir(Browse)" pour localiser le disque amovible (D:\) ou la lettre de l'alphabet disponible suivante pour le disque amovible.
- **6** Ouvrez les dossiers "DCIM" → "nnnX430".
- **7** Les fichiers numériques sont enregistrés dans ce dossier.

**Remarque:** Utilisez Ulead Photo Explorer pour ouvrir uniquement les photos numériques. Utilisez Ulead Video Studio ou le Lecteur de Média Windows pour ouvrir les fichiers de vidéo numérique.

-34-

# Dépannage

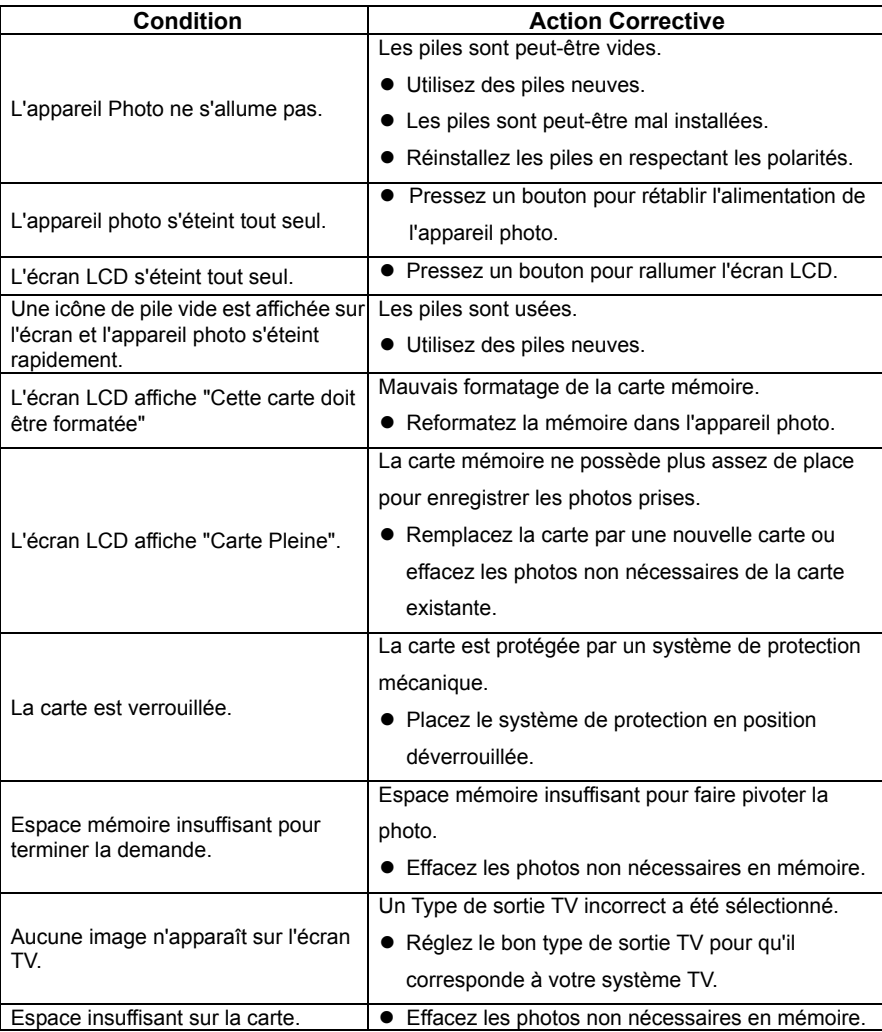

-35-

# **Spécifications**

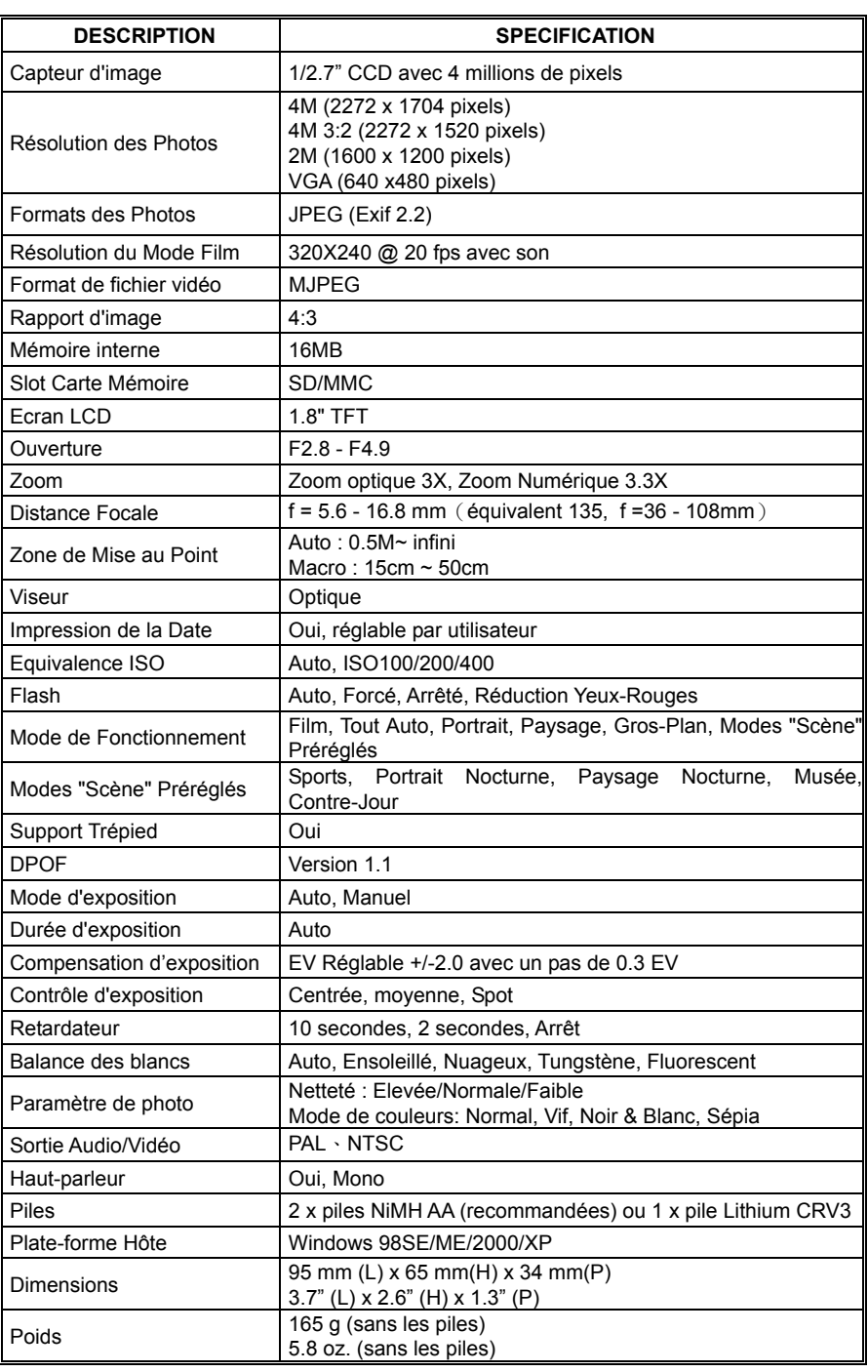

-36-